## Formulário de Contato Facíleme.

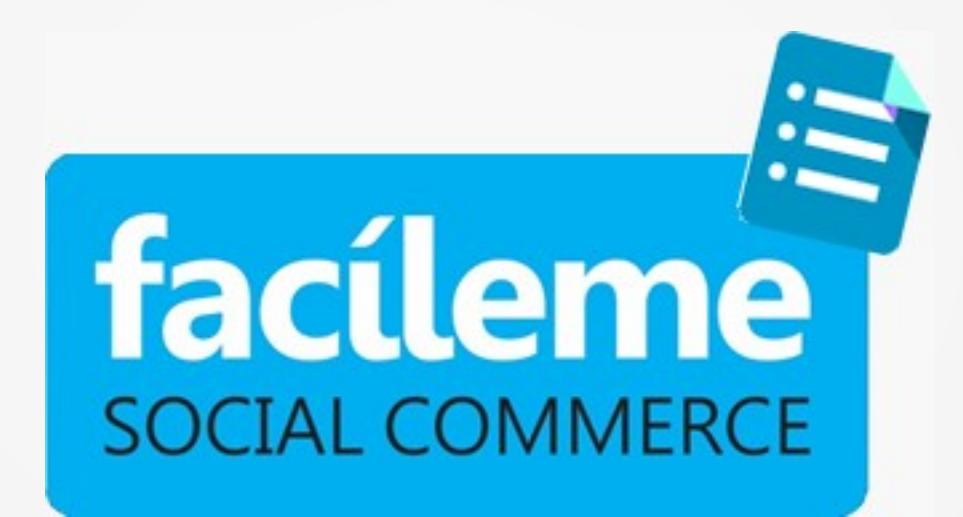

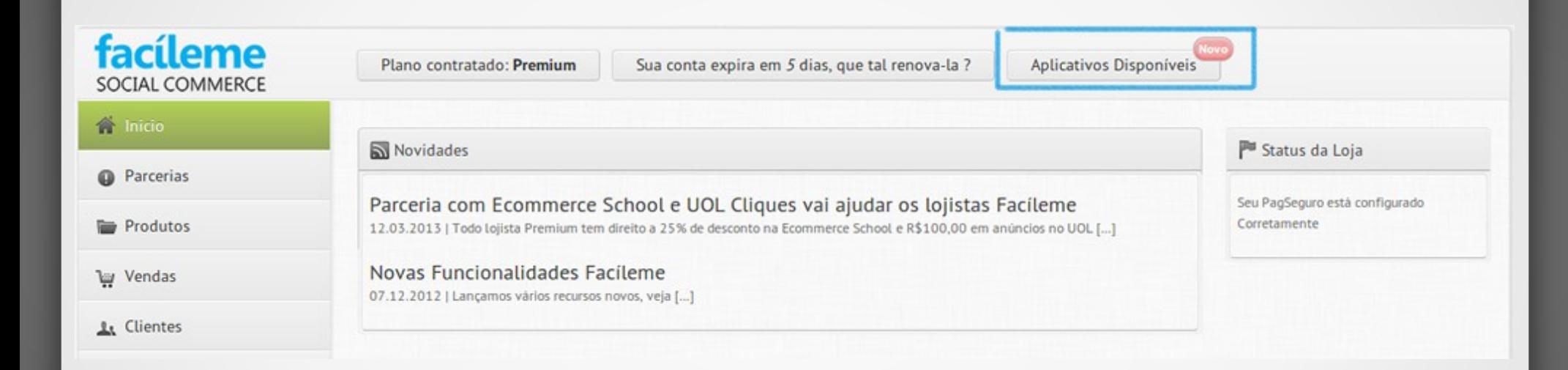

Acessando o seu painel administrativo, clique em *"Aplicativos Disponíveis"*.

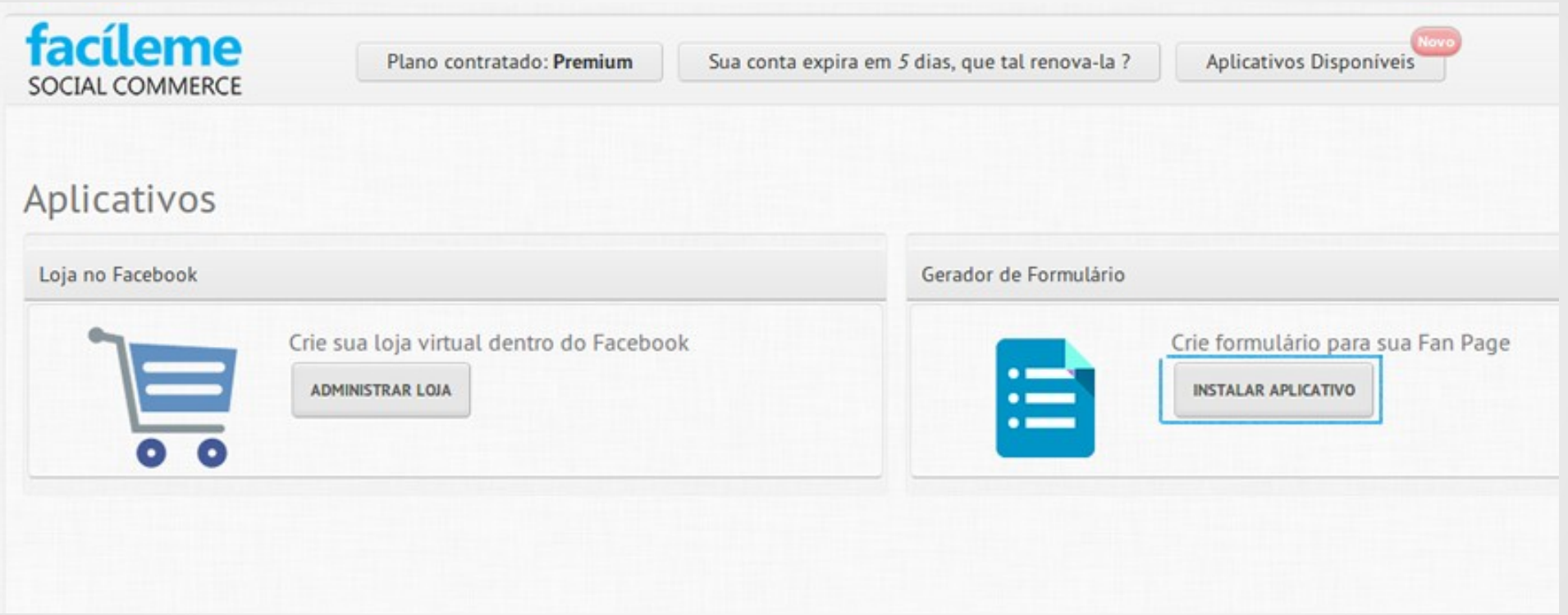

Você será direcionado a tela acima, após isso, clique em "*instalar aplicativo*".

#### facebook

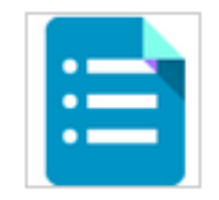

Gerador de Formulário Facíleme would like to access your public profile, friend list and email address.

App Terms · Privacy Policy

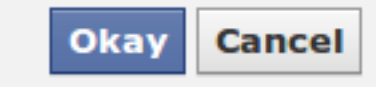

O Facebook lhe questionará se permite o acesso do aplicativo.

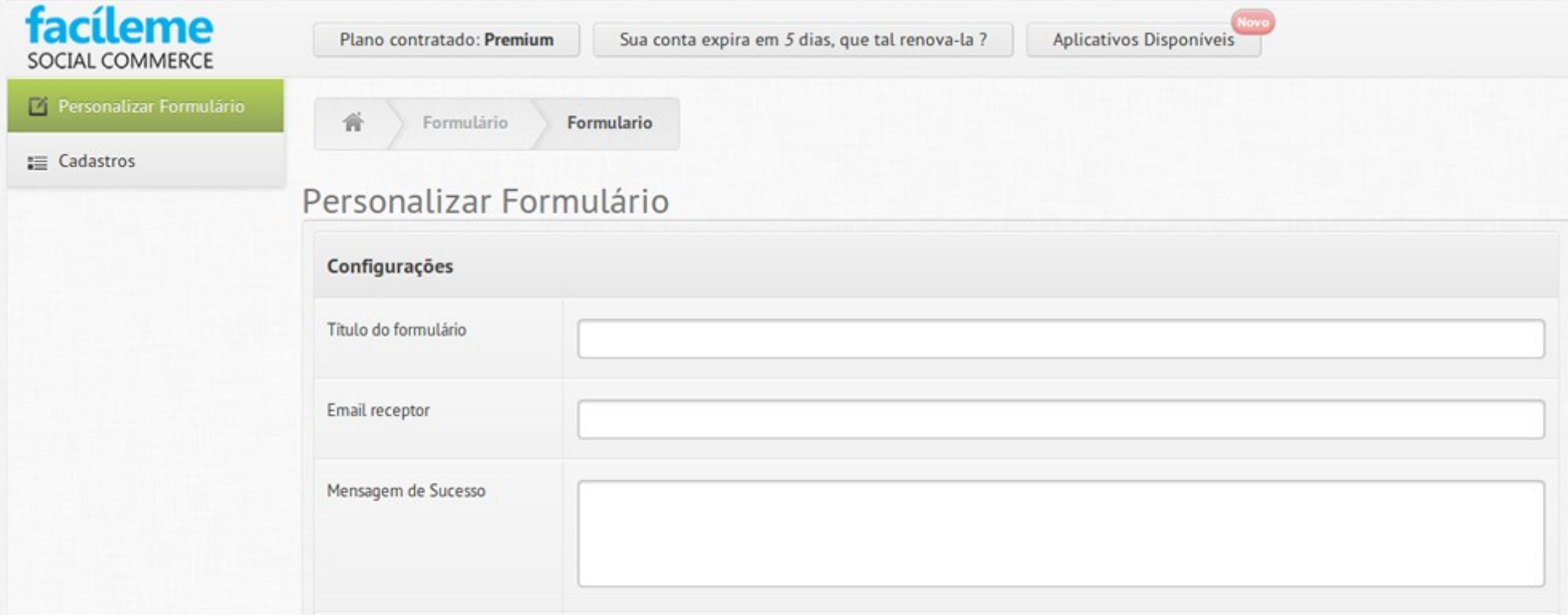

Seu aplicativo de formulário foi instalado. Agora você deve preencher os dados referentes a ele.

## Personalizando o formulário.

#### Personalizar Formulário

#### Configurações

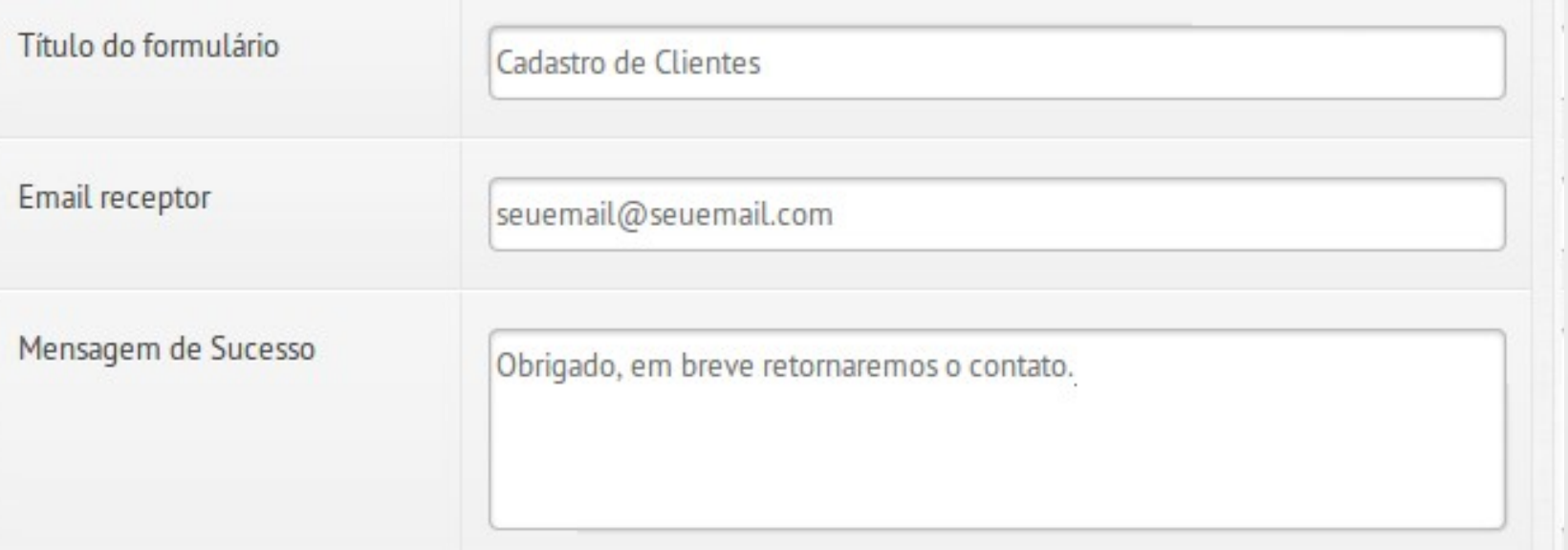

Aqui você deve preencher o título do formulário, o e-mail que será enviado todos os contatos feitos pelo aplicativo, e configurar uma mensagem de sucesso.

## Personalizando o formulário.

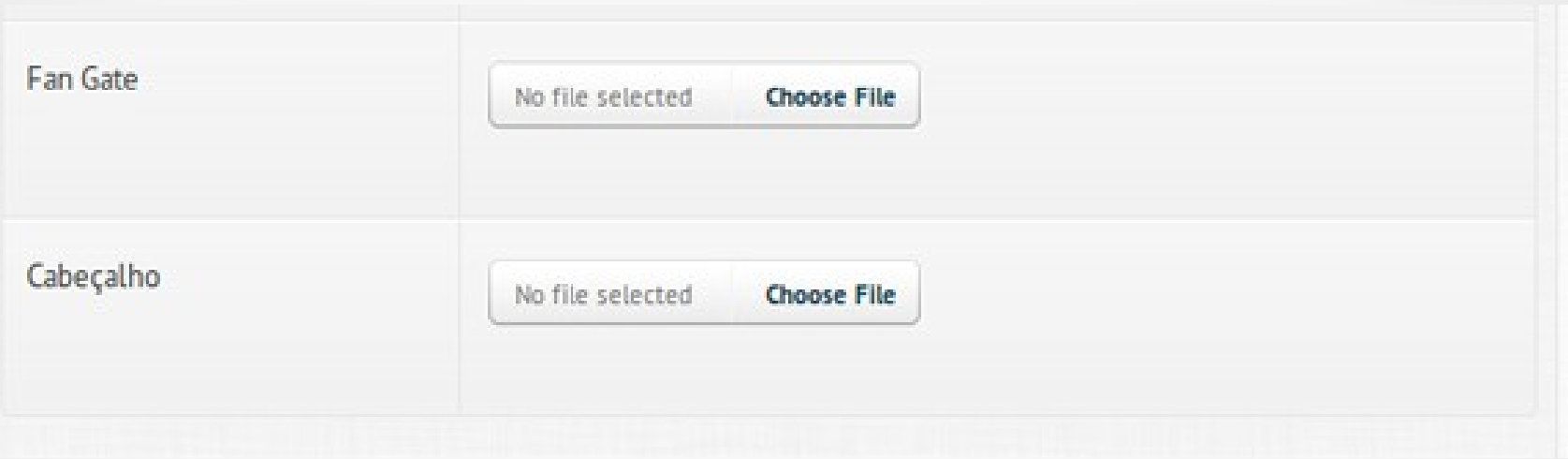

Além disso, você poderá cadastrar um Fan Gate, e também um banner de cabeçalho para o formulário.

## Personalizando o formulário.

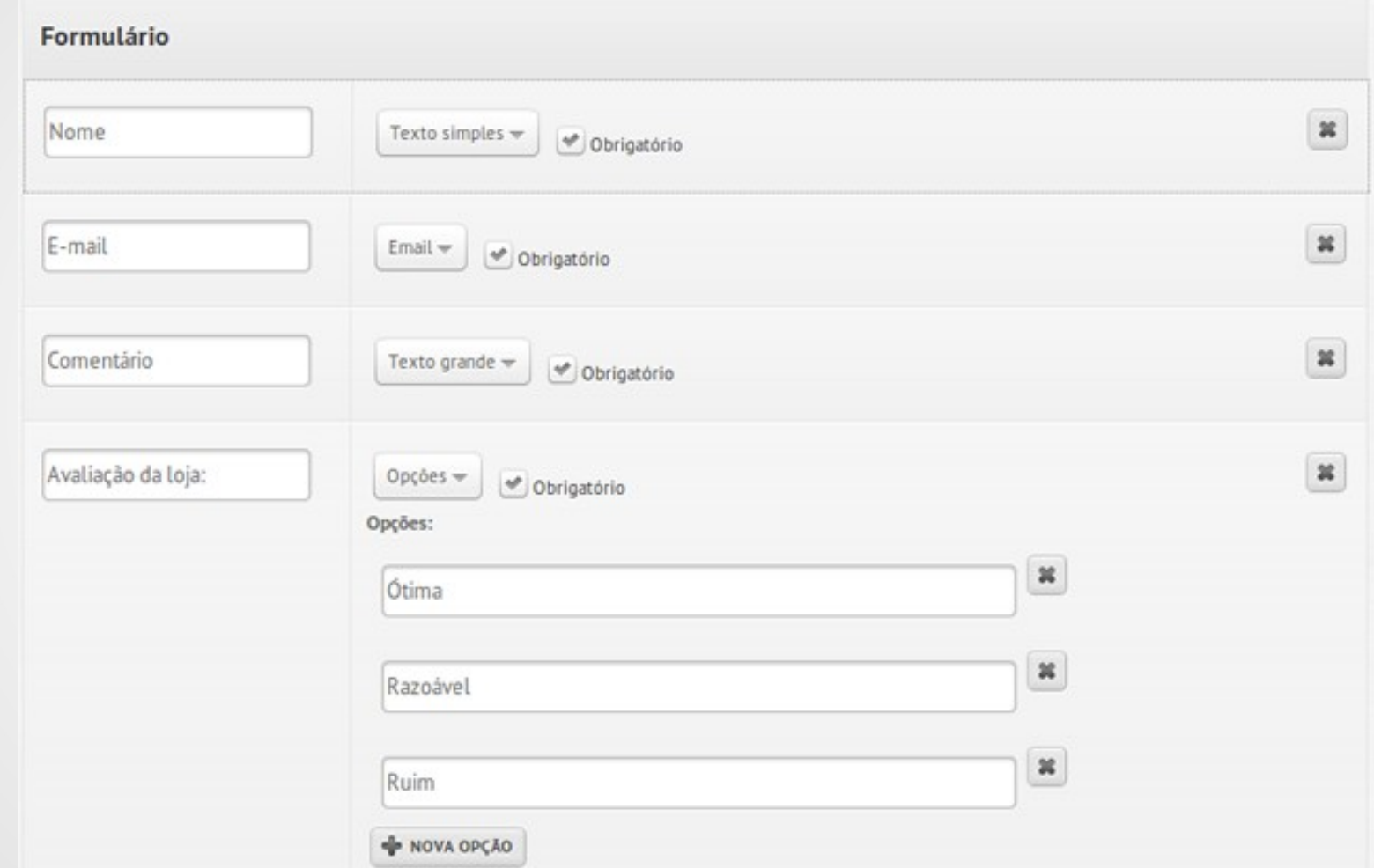

Aqui você cadastrará os campos que achar necessário conforme a necessidade, sejam eles um texto simples, de e-mail, texto grande ou até um campo de opções.

#### **Texto simples**

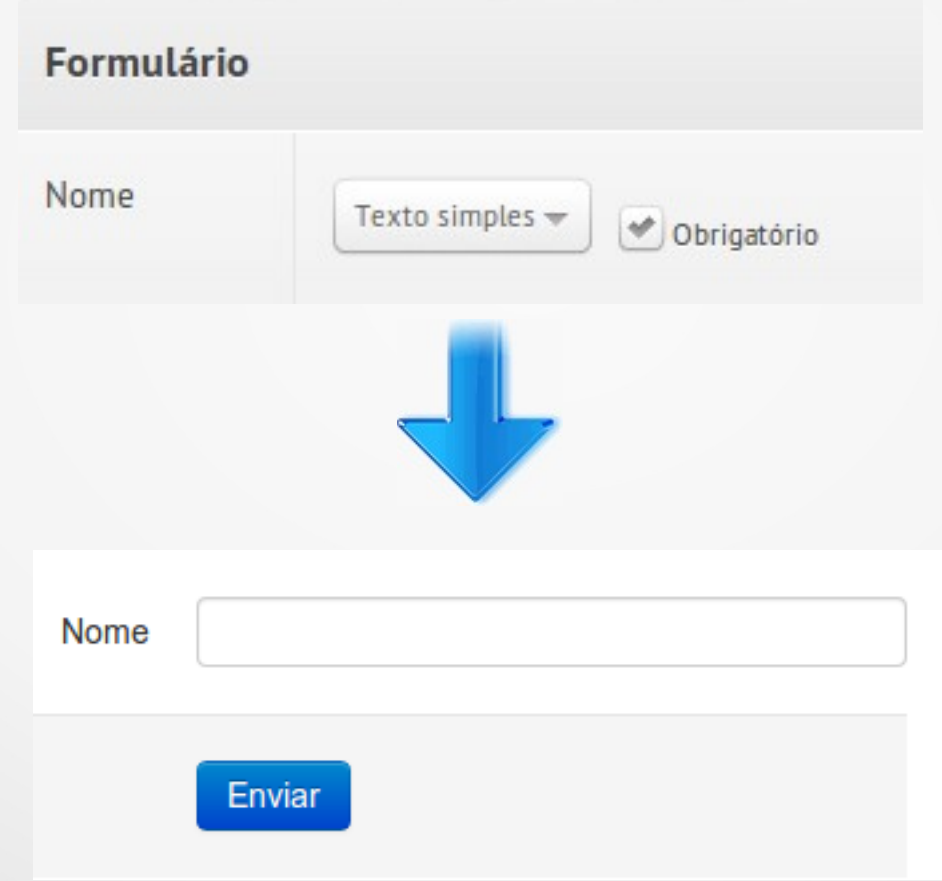

### **E-mail**

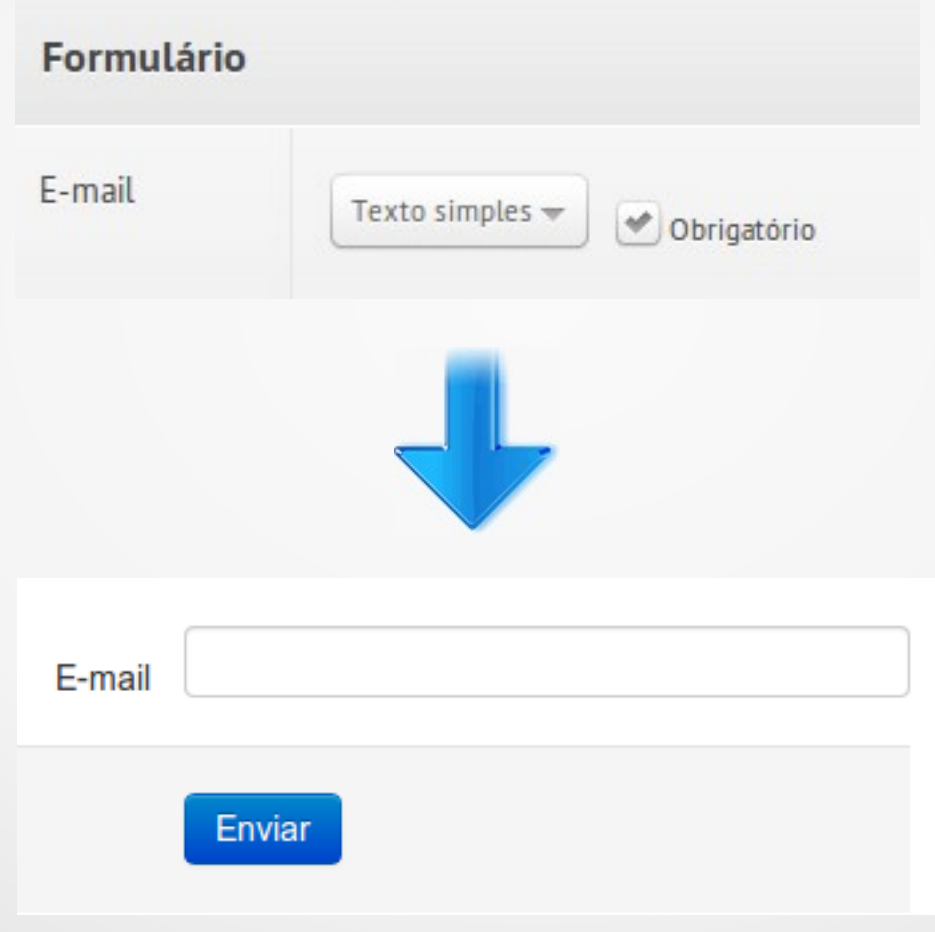

#### **Texto Grande**

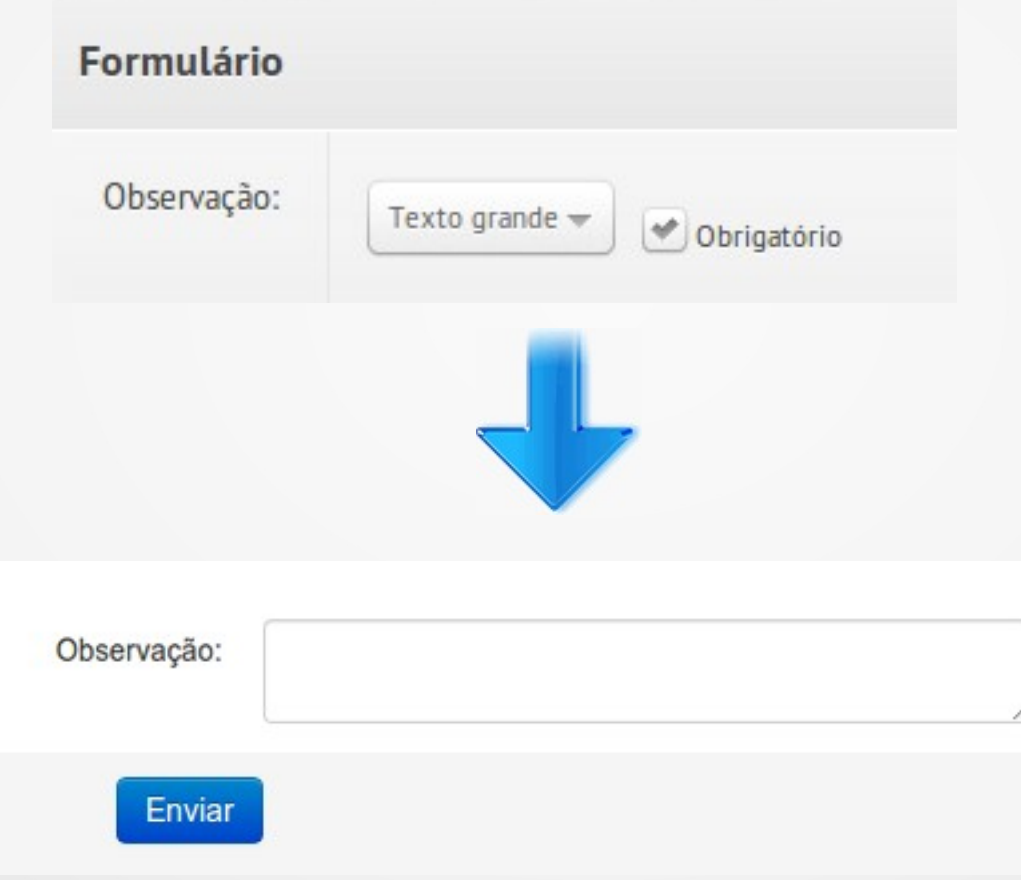

### **Opções**

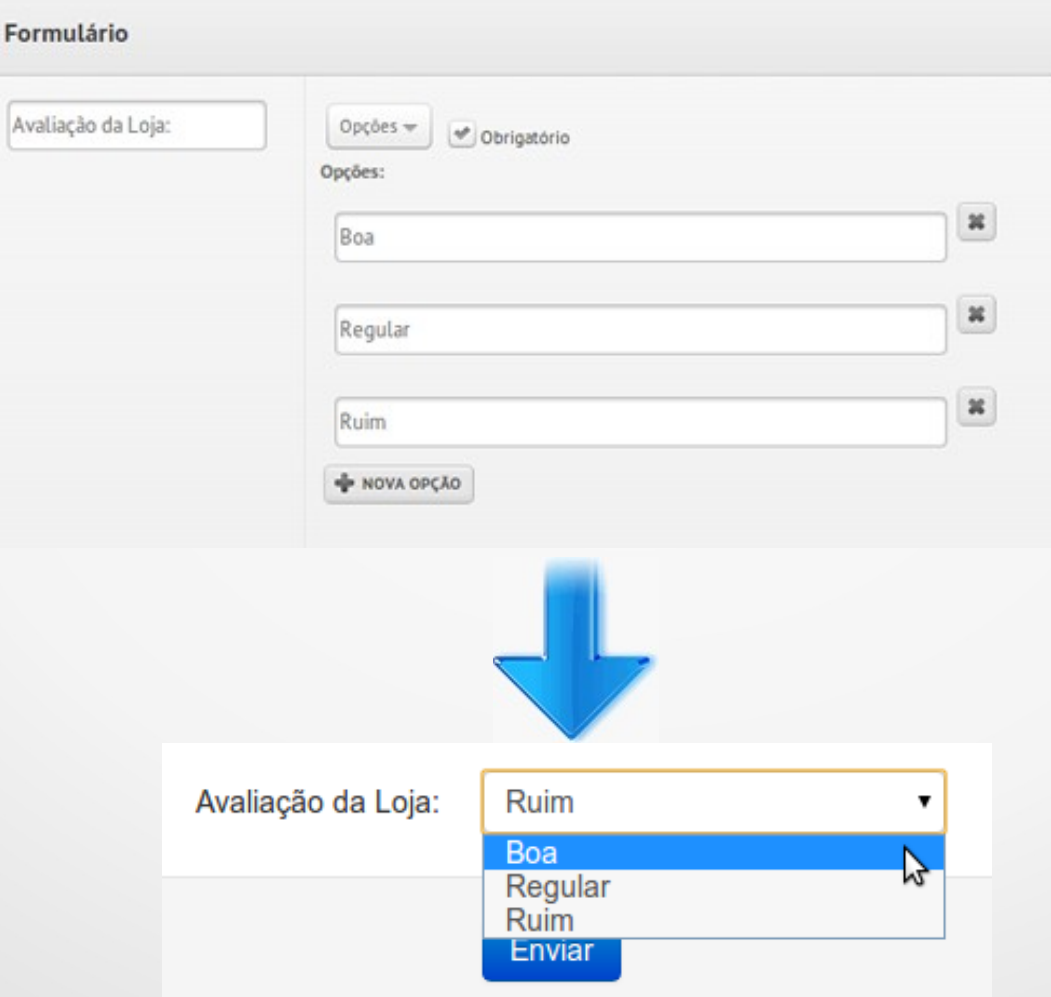

### **Opções em linha**

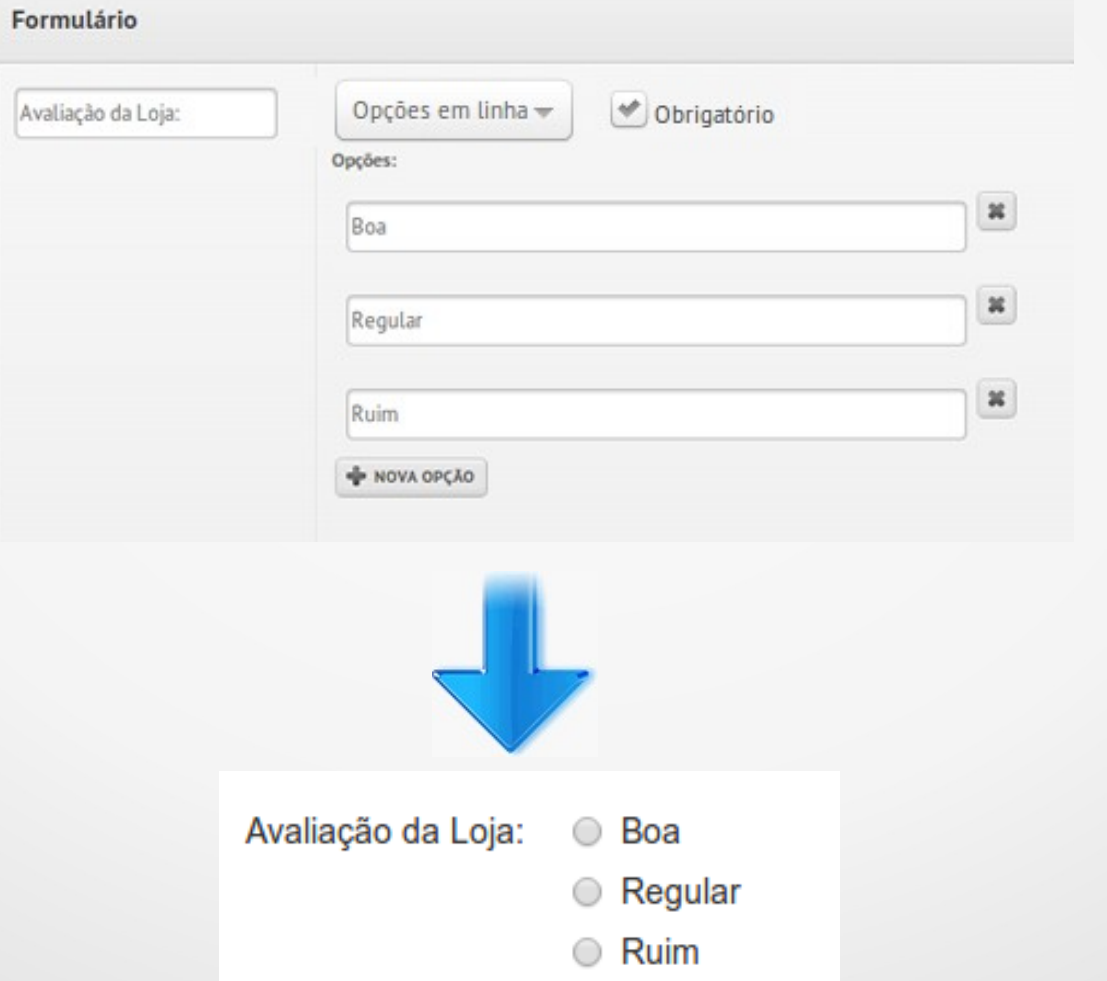

#### **Múltiplas escolhas**

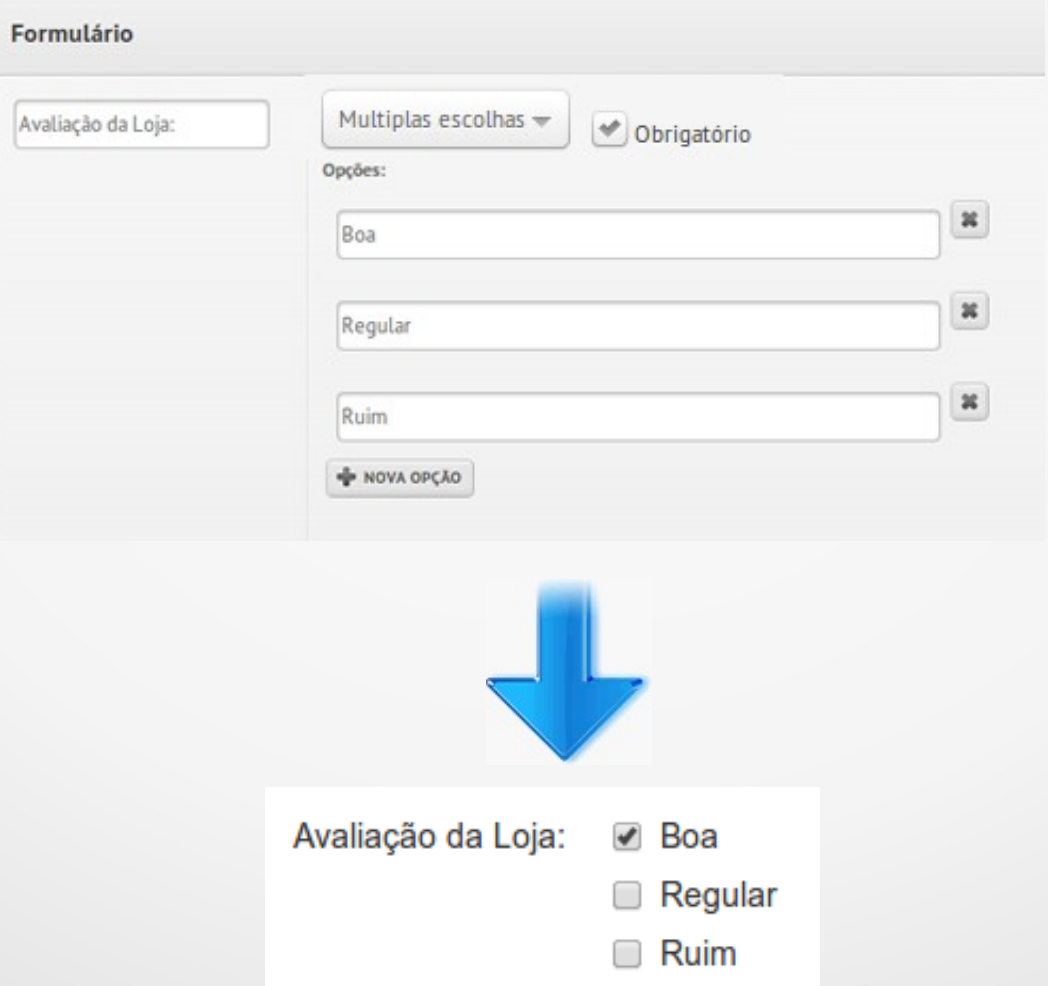

## Localizando o aplicativo.

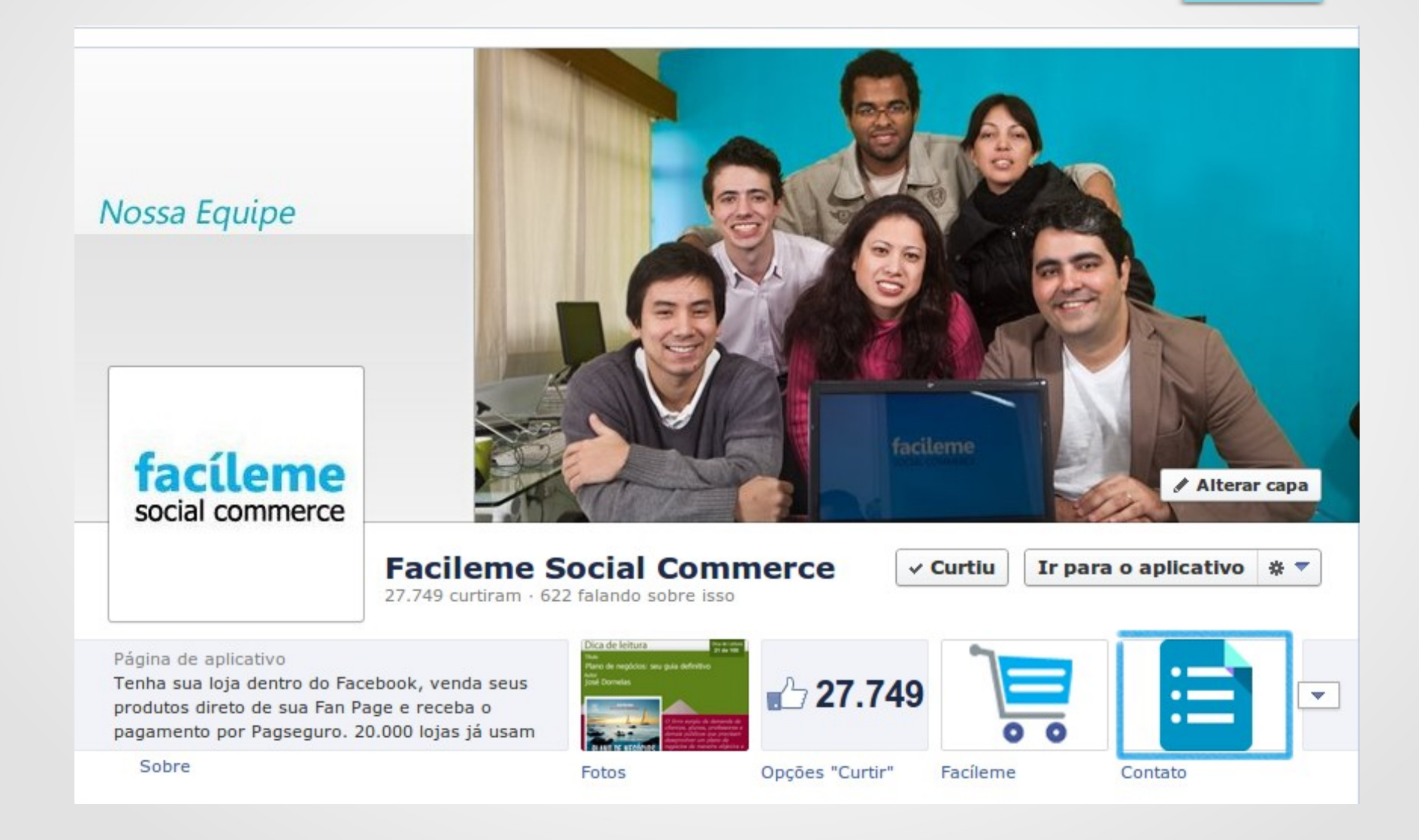

## Utilizando o aplicativo.

#### Cadastro de Clientes

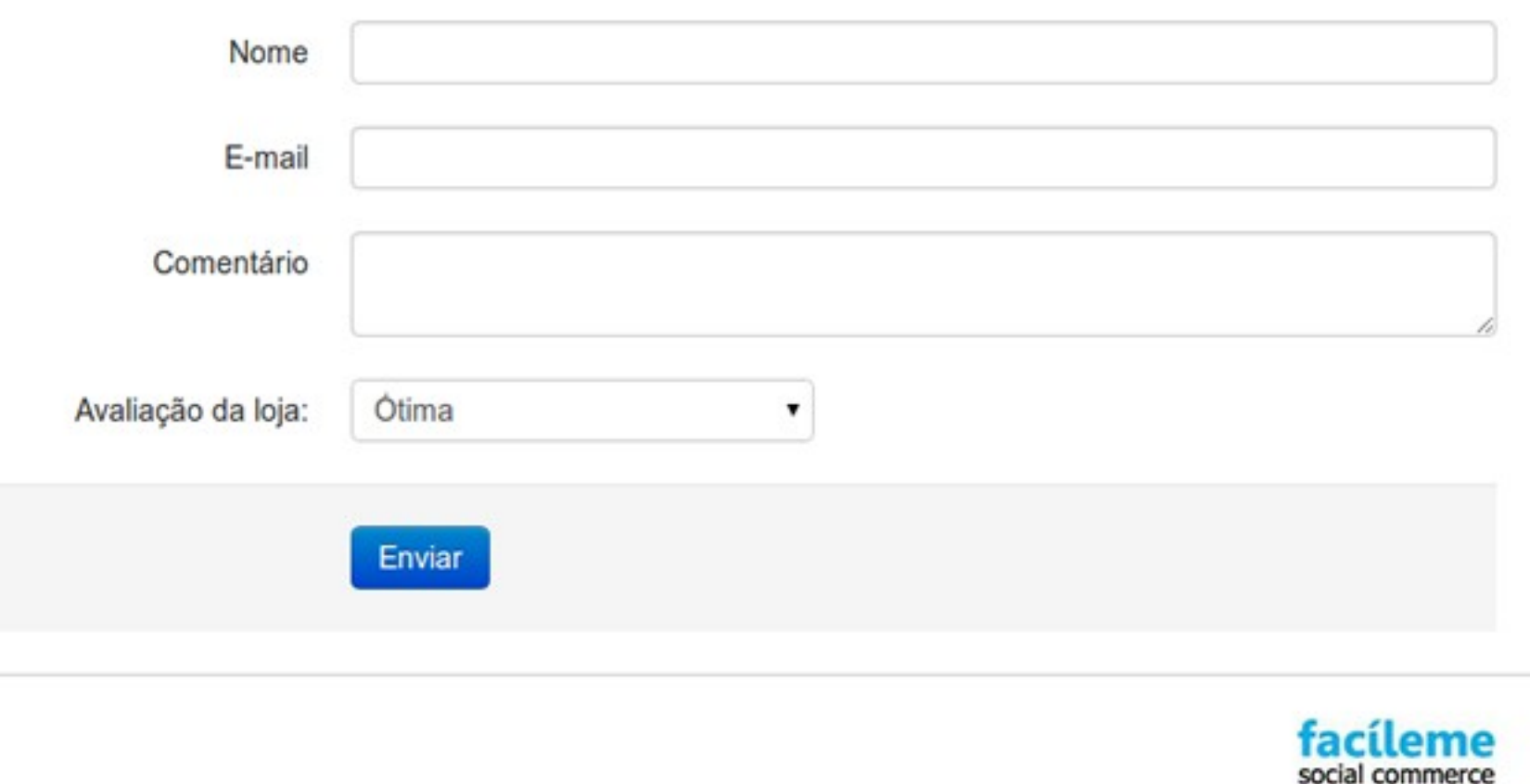

O seu formulário terá a seguinte aparência.

## Acessando os dados cadastrados.

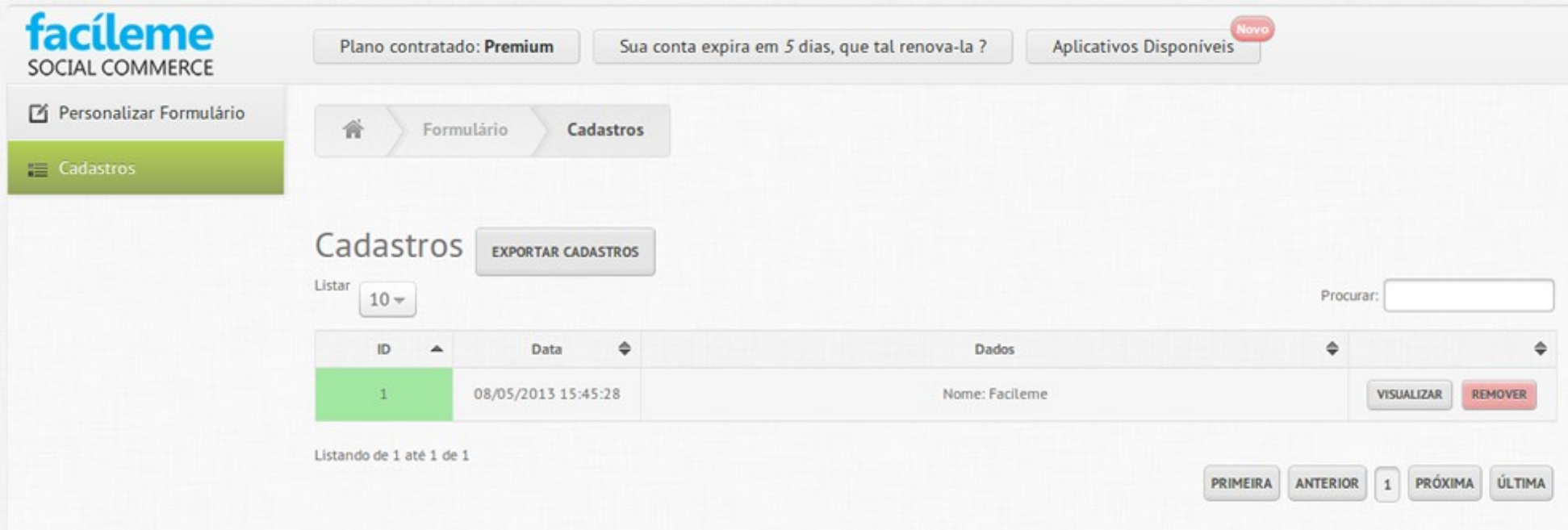

Entrando novamente eu seu painel administrativo, clique no menu à esquerda em Cadastros, você visualizará a tela acima.

### Acessando os dados cadastrados.

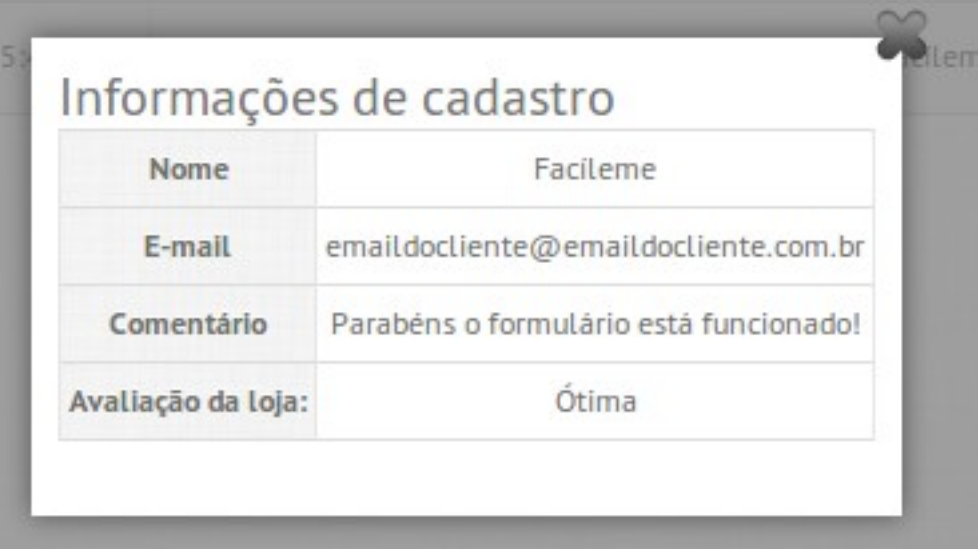

Clicando em "*visualizar*" no cliente desejado, você terá todas as informações que o cliente cadastrou.